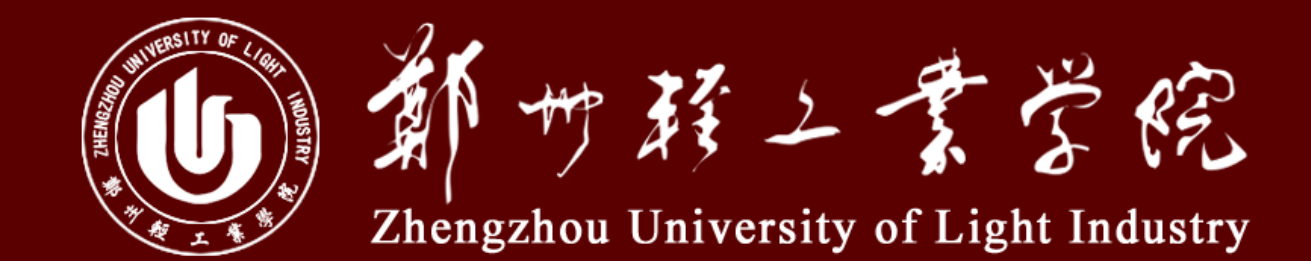

# 2017年郑州轻工业学院迎新系统使用培训

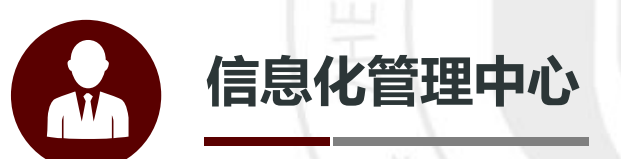

# **CONTENTS** 目 录

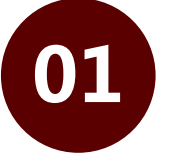

迎新和宿管系统的登录方式

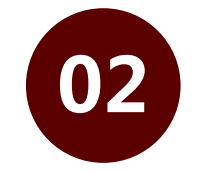

迎新系统的使用

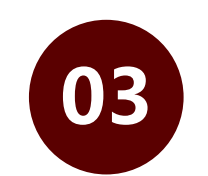

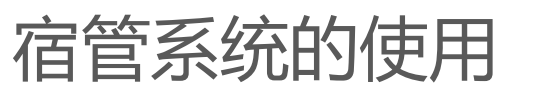

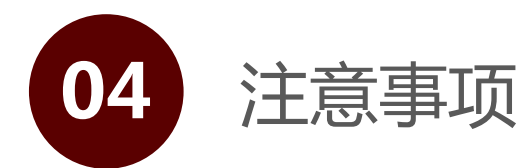

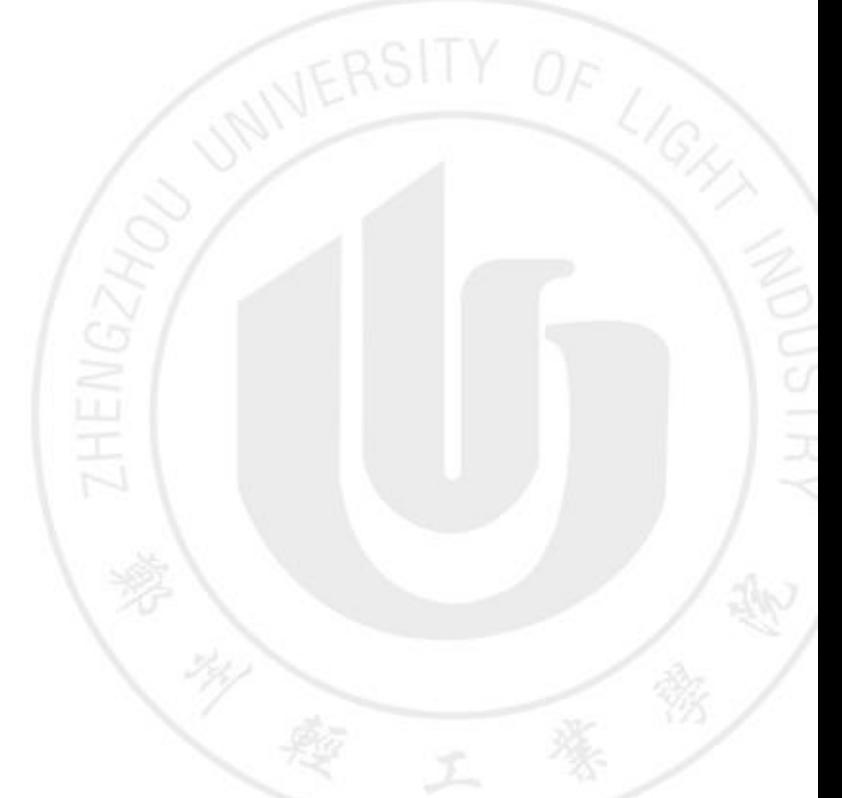

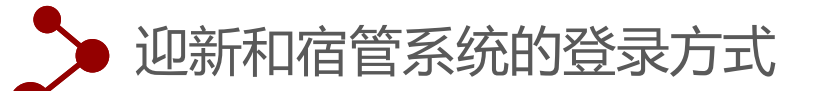

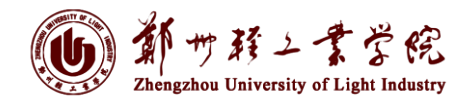

由信息门户登录->网上办事大厅->应用中心 如图:

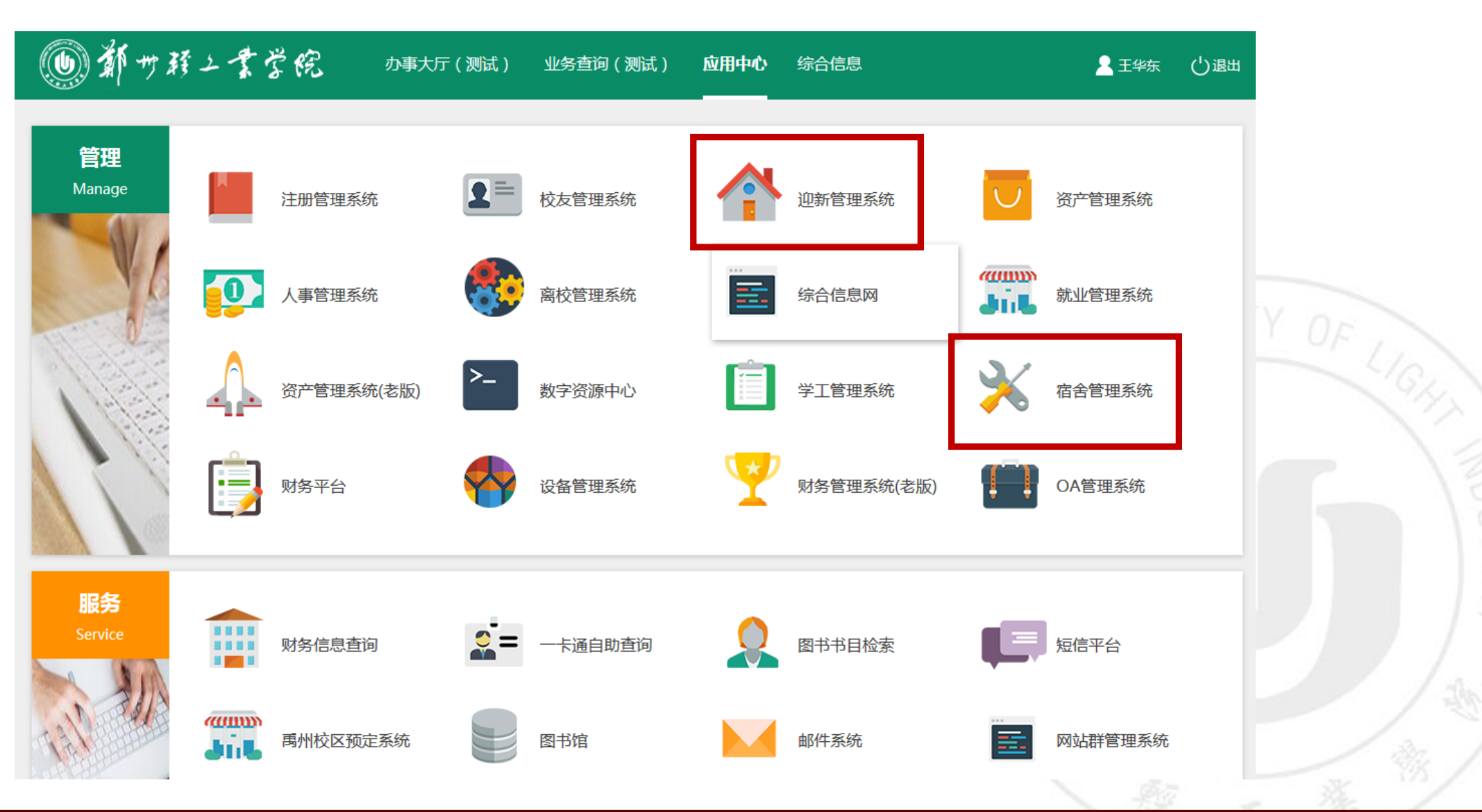

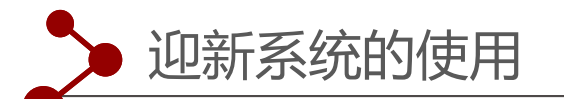

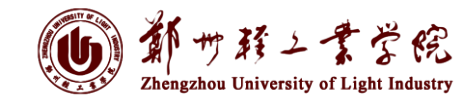

校内搜索

### 进入迎新界面->选择迎新办理

欢迎您:王华东 迎新网站 站内消息 选择风格 个人设置 退出登录 31 亏弱二言号院 迎新系统 校内搜索 系统管理 迎新管理 迎新数据准 迎新办理 新结果查询 学生服务管理 + 添加页面

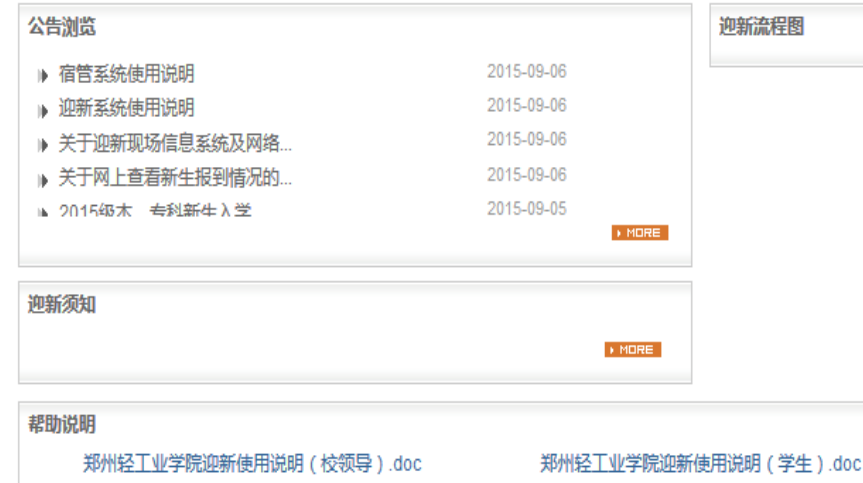

(U) 幼 守葬 — 文字 线 迎新系统

**AI页面设置|添加内容** 

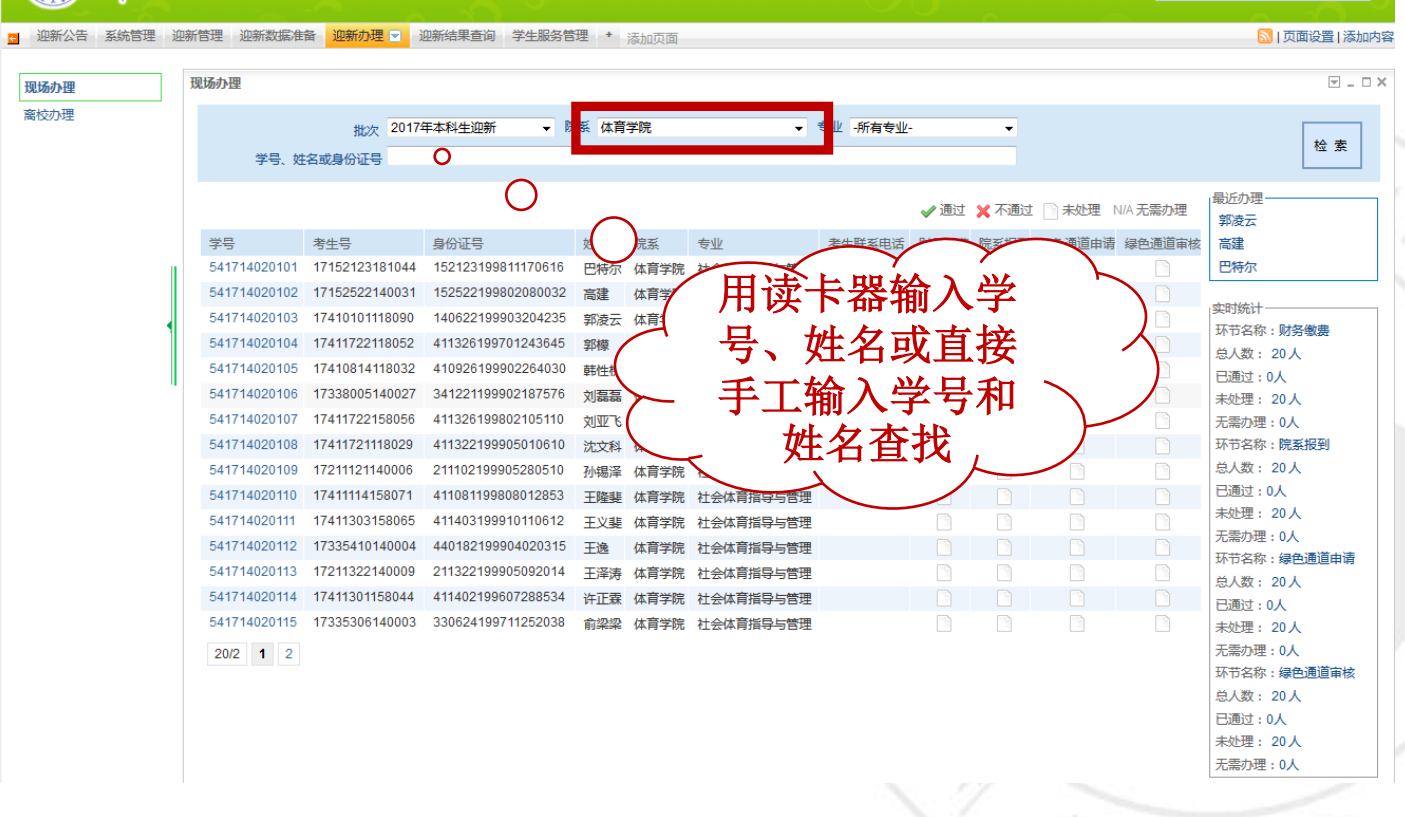

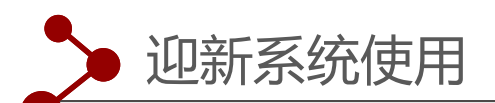

#### 迎新系统分三种情

况:

- 一、学费已经划扣的学生;
- 二、学费未划扣,计划到

校后交费同学;

三、走绿色通道学生。

迎新系统操作界面

如图:

#### **1 到了第二字学院 四新系统**

现场办理 离校办理

<mark>□</mark> 迎新公告 系统管理 迎新管理 迎新数据准备 <mark>迎新办理 □</mark> 迎新结果查询 学生服务管理 ★ <sub>添加页面</sub>

现场办理 批次 2017年本科生迎新 ▼ 院系 体育学院 ▼ 专业 所有专业  $\overline{\phantom{0}}$ 检索 学号、姓名或身份证号 最近办理 学号 541714020101 考生号 17152123181044 姓名 巴特尔 郭凌云 性别 男 民族 达斡尔族 院系 体育学院 高建 巴特尔 专业 社会体育指导与管理 班级 社会体育17-01 政治面貌 共青团员 出生日期 1998-11-17 身份证号 152123199811170616 年级 2017 照片暂无 实时统计 牛源地 内蒙古自治区 考生联系电话 宿舍区 环节名称:财务缴费 总人数: 20人 房号 床号 楼字 已通过:0人 未处理: 20人 ■办理情况 ▶财务缴费 保存办理 无需办理: 0人 ▶财务处 环节名称:院系报到 财务缴费 ○可办理 总人数: 20人 收费标准 应收金额 已缴金额 缓缴金额 免缴金额 待收 现场缴费金额 已通过:0人 ▶院系报到 总收费 5930  $0.0$  $\overline{0}$  $\mathbf{0}$ 5930.0 5930.0 未处理: 20人 院系报到 ○可办理  $0.0$  $0.0$  $0.0$ 5930.0 合计 5930.0 无需办理: 0人 ▶院系报到点 环节名称:绿色通道申请 交款方式: 现金 5930.0 POS机 0 总人数: 20人 绿色通道申请 ○可办理 待收总金额为: 5930.0 其中0.0为非必缴金额 已通过:0人 ▶学生处 未处理: 20人 绿色通道审核 暂不可以办理 1 必须先 无需办理: 0人 环节名称:绿色通道审核 ▶院系报到 通过 不通过 完成绿色通道申请环节 总人数: 20人 已通过:0人 □ 收验通知书 (必办) 通过 不通过 未处理: 20人 无需办理: 0人 发放校园卡 通过 不通过 ▶绿色通道申请 保存办理 申请原因: 家庭经济困难 ▼ 说明 收费标准 应缴金额 实缴金额 未缴金额 欠费金额 免缴金额 5,930.00  $0.00$ 5,930.00  $\overline{\mathbf{0}}$ 全部欠费  $\overline{\mathbf{0}}$ 全部免缴 总收费 合计 5,930.00  $0.00$ 5,930.00  $0.00$  $0.0$ ▶绿色通道审核 通过 不通过 暂不可办理 必须先完成:绿色通道申请

欢迎您:王华东 迎新网站 站内消息 选择风格 个人设置 退出登 校内搜索

■ | 页面设置 | 添加内容

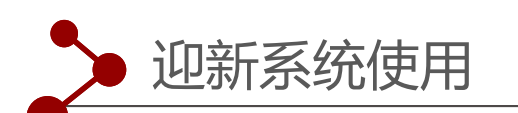

一、学费已经划扣 的学生,财务缴费 是已办理状态, 绿 色通道全部是无需 办理状态 ,办理人 员只办理"院系报 到"即可,如图:

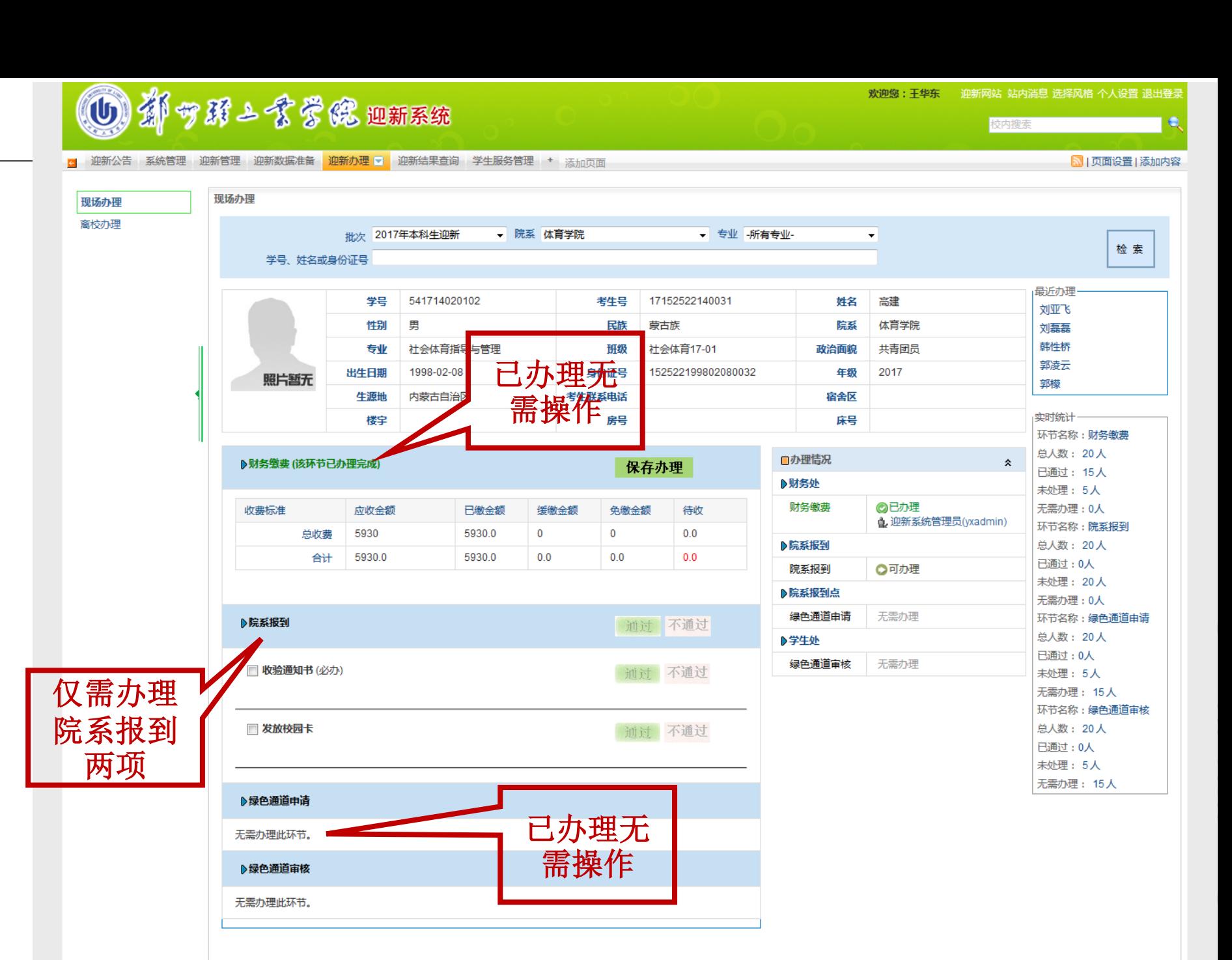

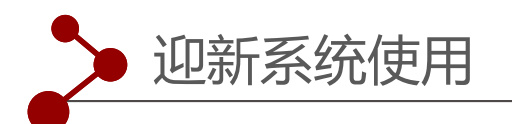

二、学费未划扣,计划到 校缴费办理的学生,需先 在财务报到栏点击"保存 办理","现场缴费金额" 和"缴费方式"的金额, 请务必不要更改。直接点

击"保存办理"。如图:

#### 15 15 5 16 3 16 18 18 18 18 18 18 18

现场办理 离校办理

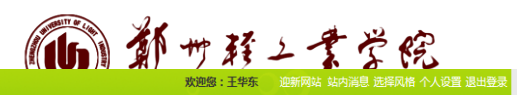

<mark>3</mark> 迎新公告 系统管理 迎新管理 迎新数据准备 迎新办理 7 迎新结果查询 学生服务管理 + 添加页面

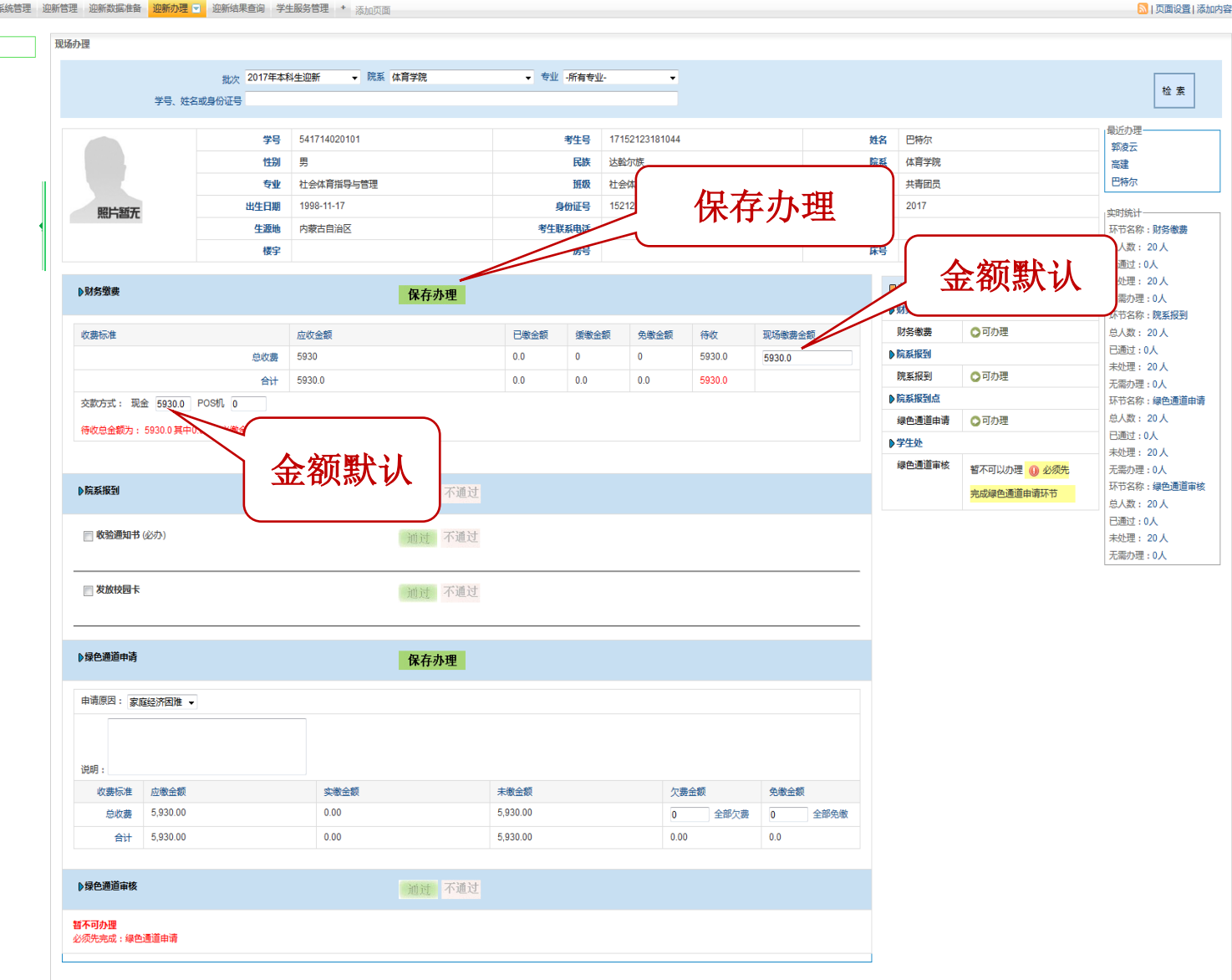

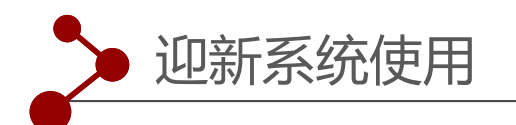

二、财务"缴费保存"办 理后,"绿色通道"相关 栏目自动显示无需办理, 此类学生只办理"院系报 到"相关项目即可。如图: 离仪少埋

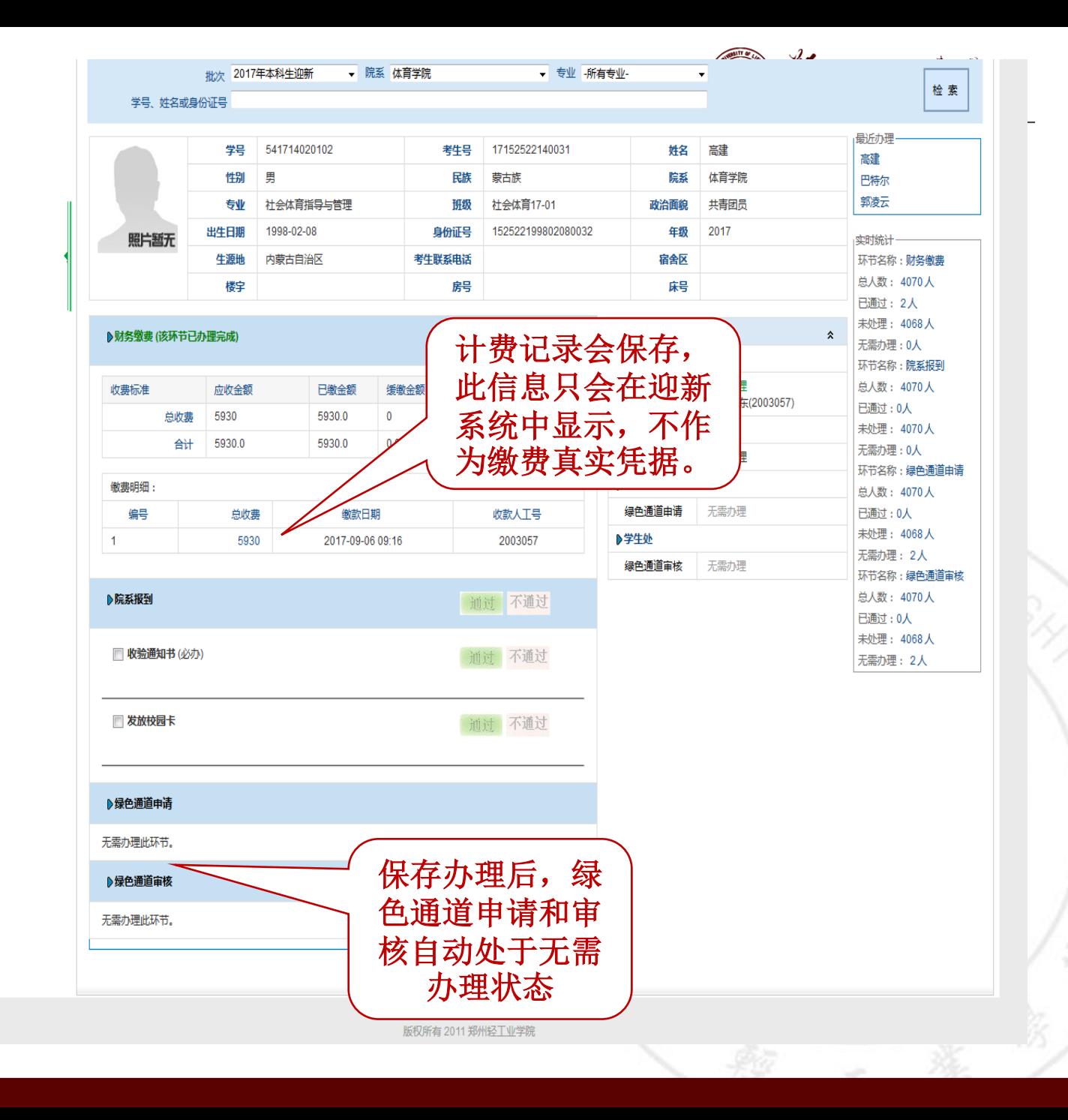

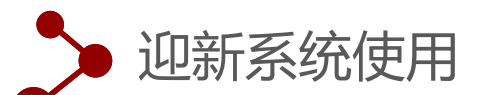

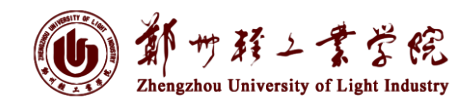

三、走绿色通道的学生,分"部分 缴费"和"全未缴费"两种情 况。

#### 绿色通道申请

**1**、全未缴费办理绿色通道

直接办理"绿色通道申请", 欠费金额栏填写"未缴金额"数, 然后"保存办理",进入审核页 面,

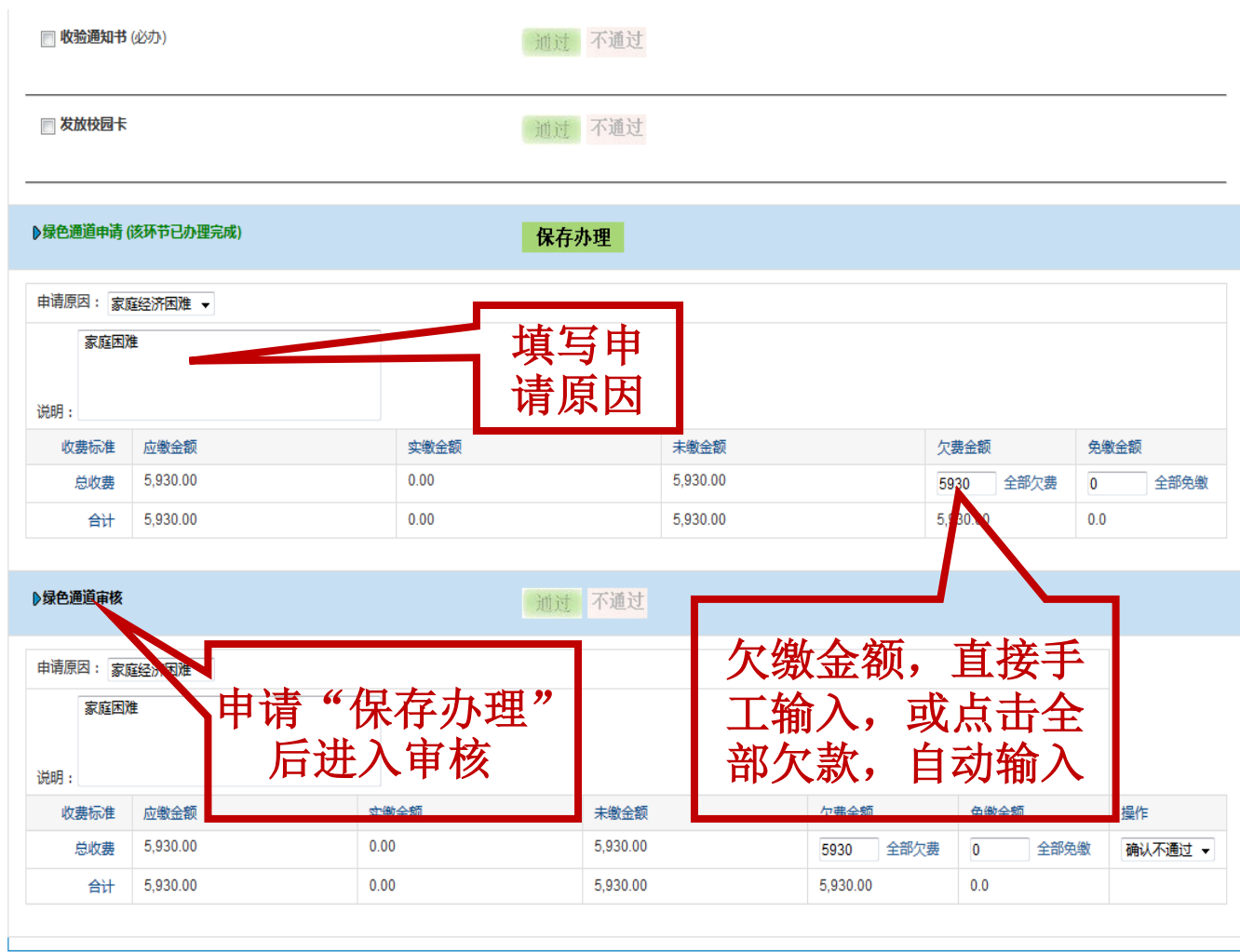

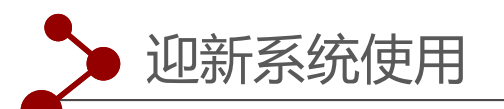

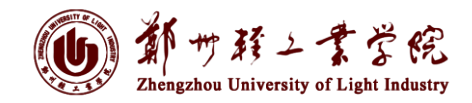

#### 绿色通道申请

**2**、部分未缴费办理绿色通道

直接办理"绿色通道申请", 欠费金额栏填写"**未缴金额"**数, 然后"保存办理",进入审核页 面,

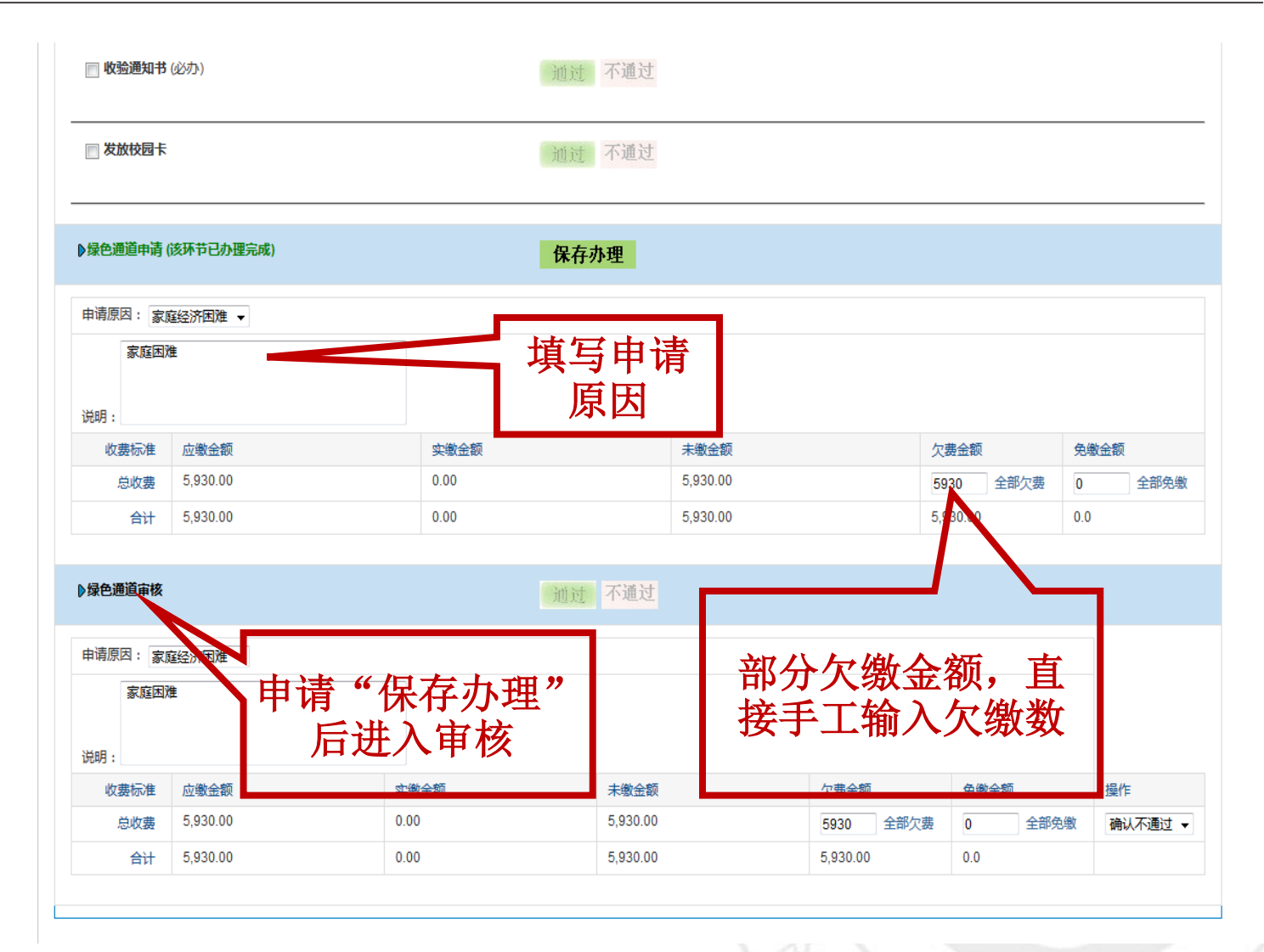

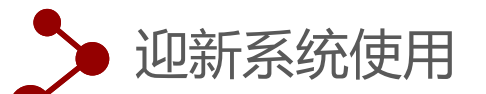

**NUXTXES** 

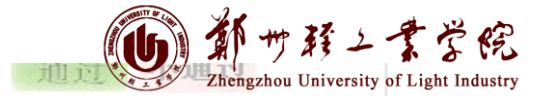

#### 绿色通道审核

在审核页面"**操作**"栏选择 "确认通过",然后点击 "通过"按钮,完成绿色通道 "审核"操作。"院系报 3]", 按正常情况处理。

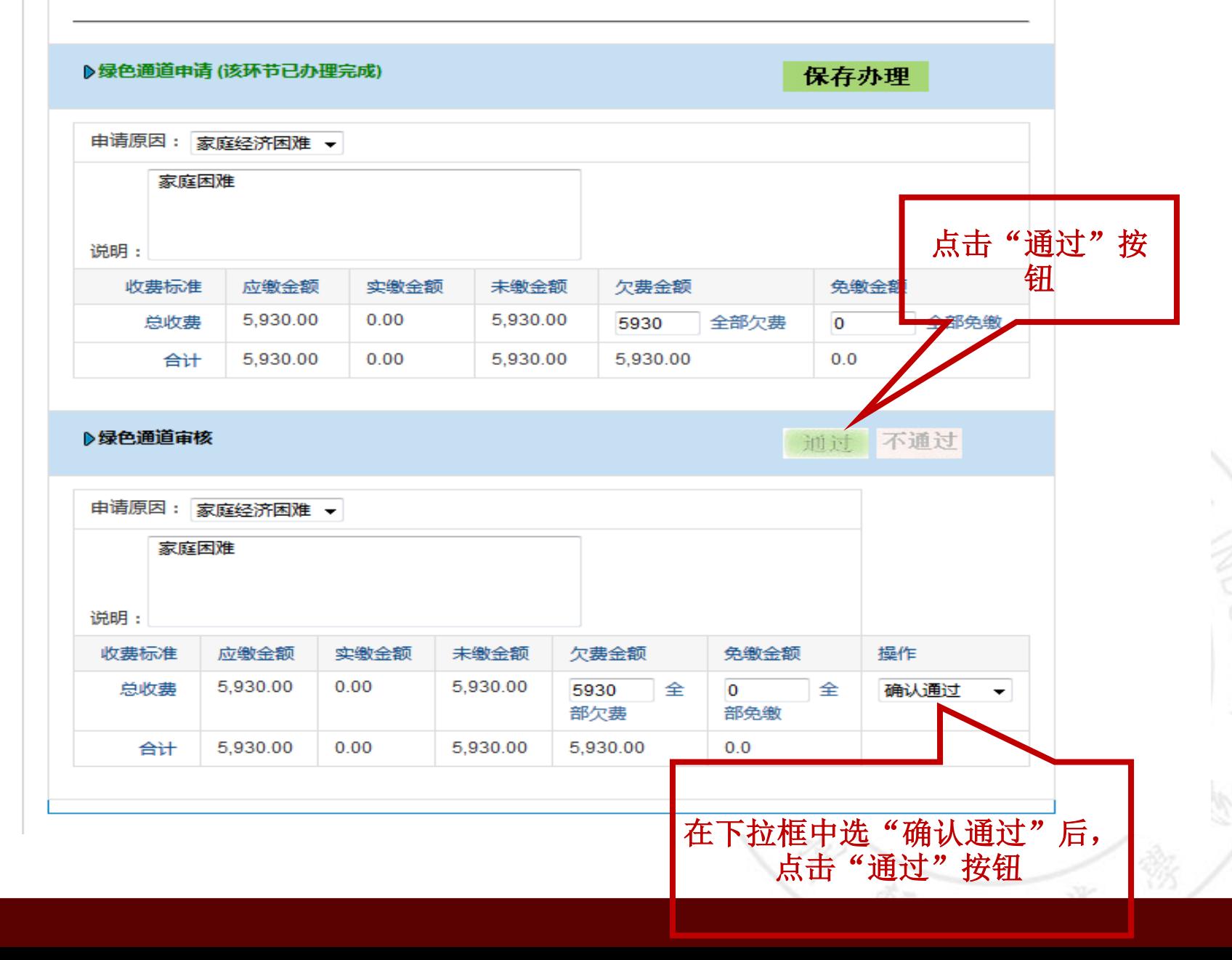

迎新系统使用 绿色通道审核后的页面 "绿色通道" 操作操作完成页面 ▶绿色通道申请(该环节已办理完成) 如图: 申请原因: 家庭经济困难 ▼ "院系报到",按正常情况 家庭困难 处理。

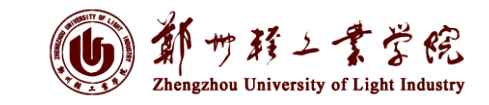

绿色通

保存办理 说明: 收费标准 应缴金额 实缴金额 未缴金额 欠费金额 免缴金额 5,930.00  $0.00$ 全部免缴 总收费  $0.00$ 全部欠费  $\overline{0}$ 5930 合计 5,930.00  $0.00$  $0.00$ 5,930.00  $0.0$ 

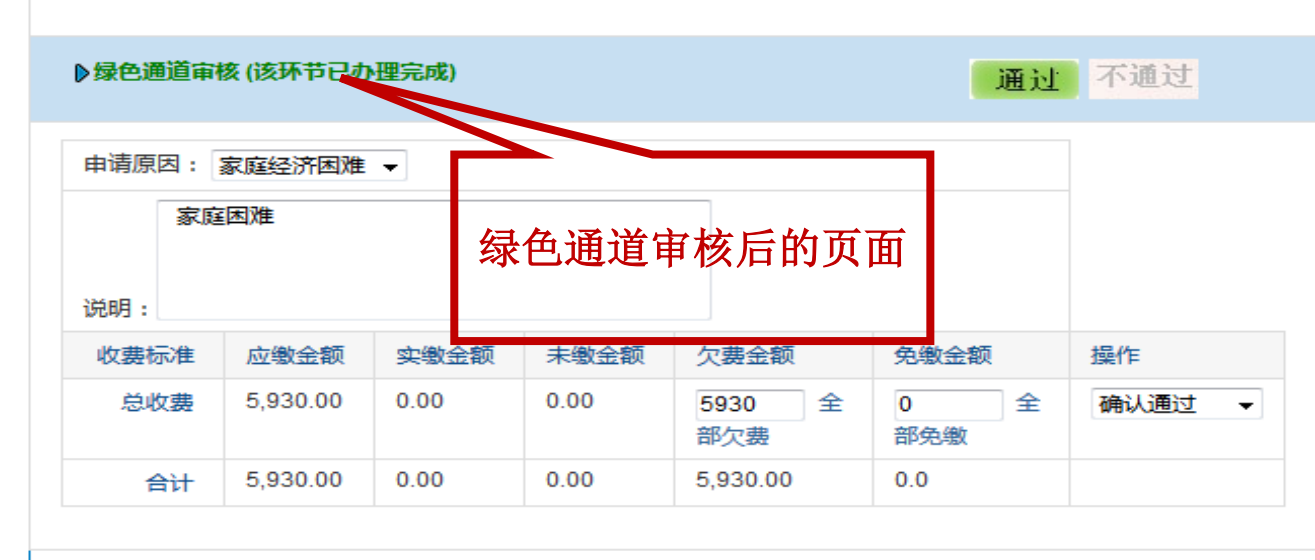

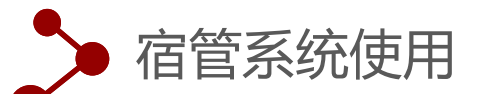

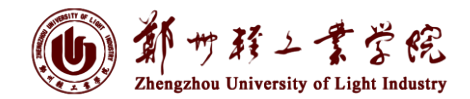

#### **1**、注意切换身份到院系宿舍分配人员

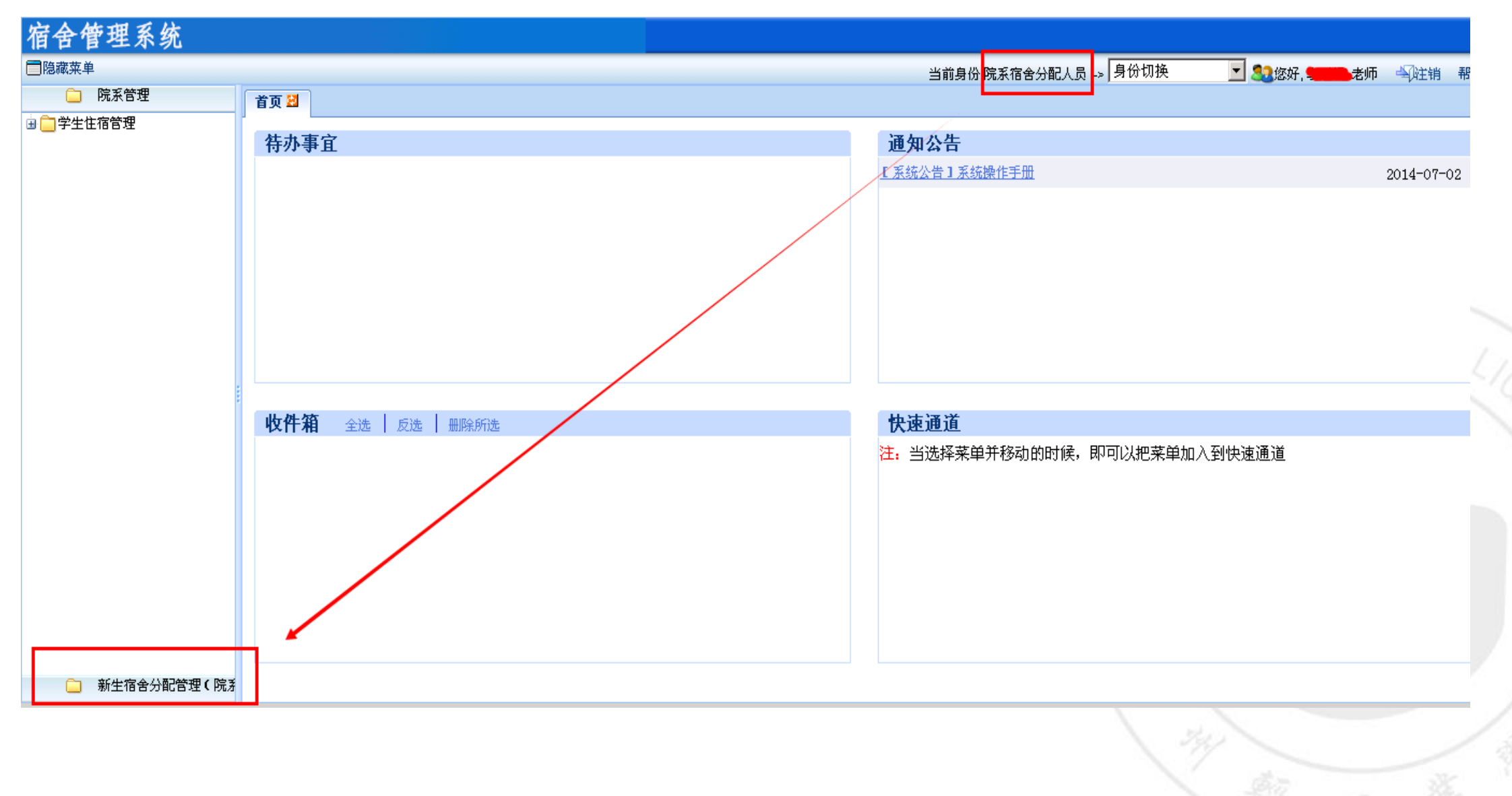

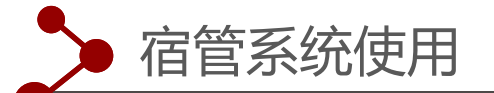

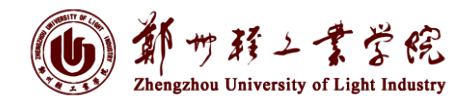

#### 宿舍分配管理

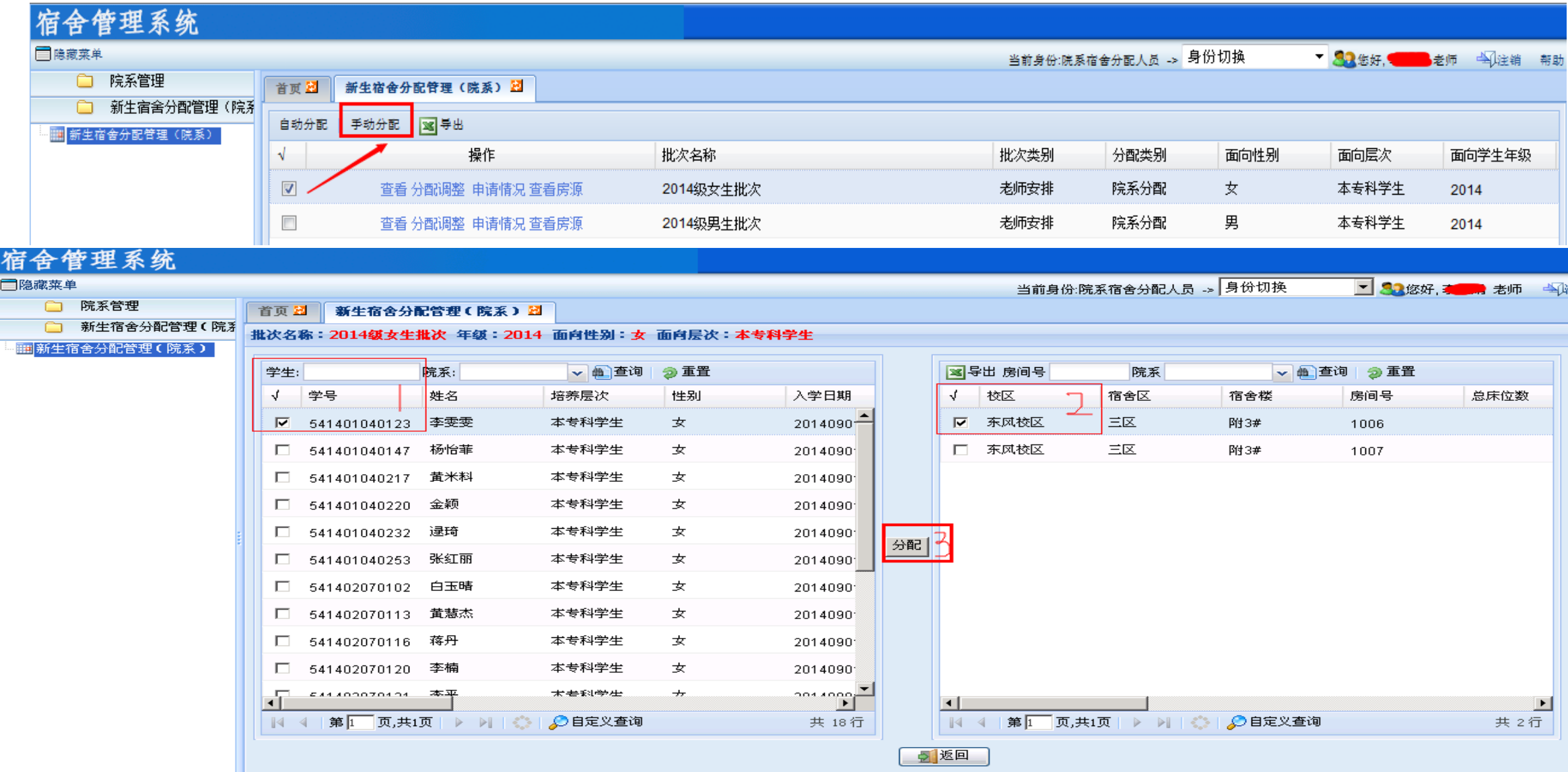

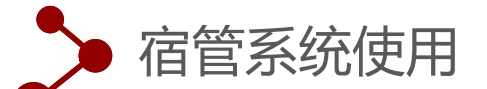

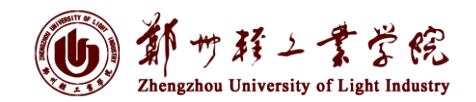

**CARLITY** 

#### 新生宿舍分配信息查询与修改

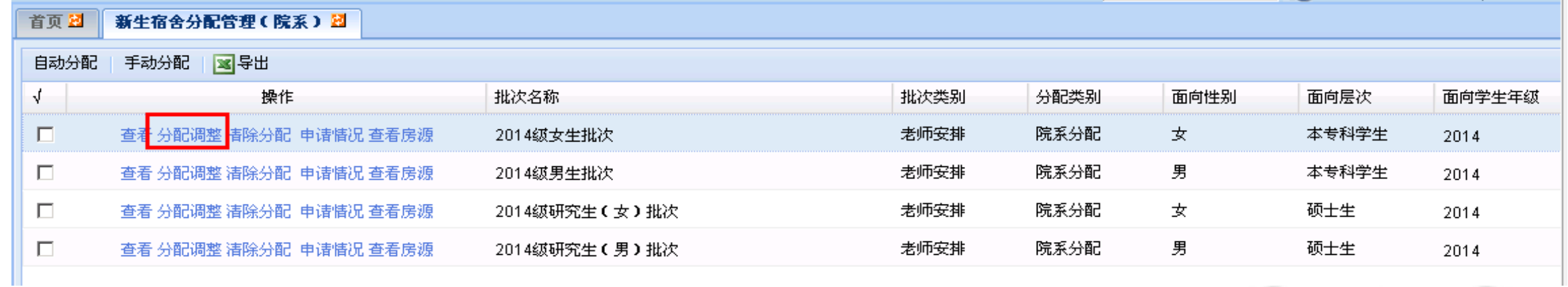

#### 首页图 新生宿舍分配管理(院系)図

以下是批次名称:2014级女生批次 年级:2014 面向性别:女 面向层次:本专科学生 的分配明细 计划学生数: 2435 计划床位数: 495 已分配数: 1

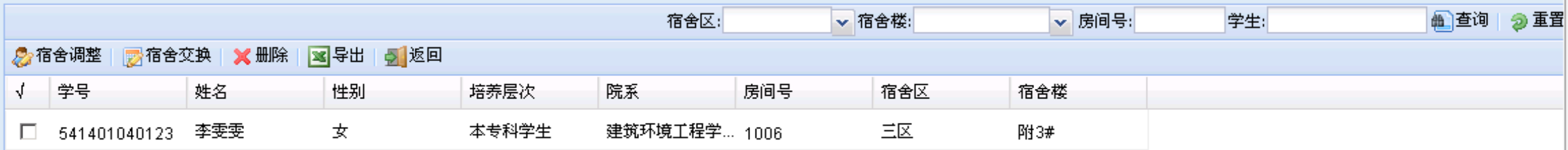

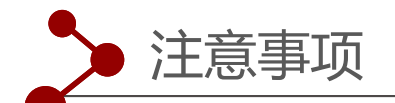

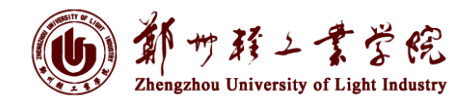

1、新生报到时,各院系及时在迎新系统、住宿系统完成相关操作,并录入报到、宿 舍分配等相关数据。

2.迎新现场办理结束后,各院系将后续报到的学生继续在迎新和宿管系统中完成信息 录入,确保迎新数据准确完善。

3.各单位迎新办理人员名单若有变动,请于**9**月**7**号上午**12:00**前发送至邮箱: **[metc@zzuli.edu.cn](mailto:metc@zzuli.edu.cn)**(注:迎新操作只能使用教师账号,学生参与时可以使用教师账号 进行迎新业务办理)。

4.迎新系统操作权限于**9**月**7**号**12:00**前分配完成,请参与人员进行权限测试,若有问 题请及时联系,电话63556297。

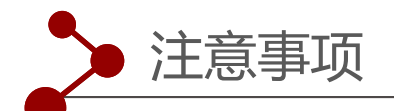

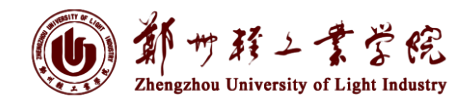

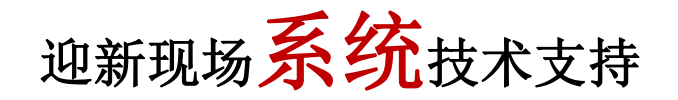

东风校区:刘茂 15737356816

科学校区:王瑞 18768898255

## 迎新现场风络技术支持

 科学校区:闫奕壮 15838031537 东风校区:曾鹏飞 13838398860

网络及系统保障总协调电话:**0371-63556297**

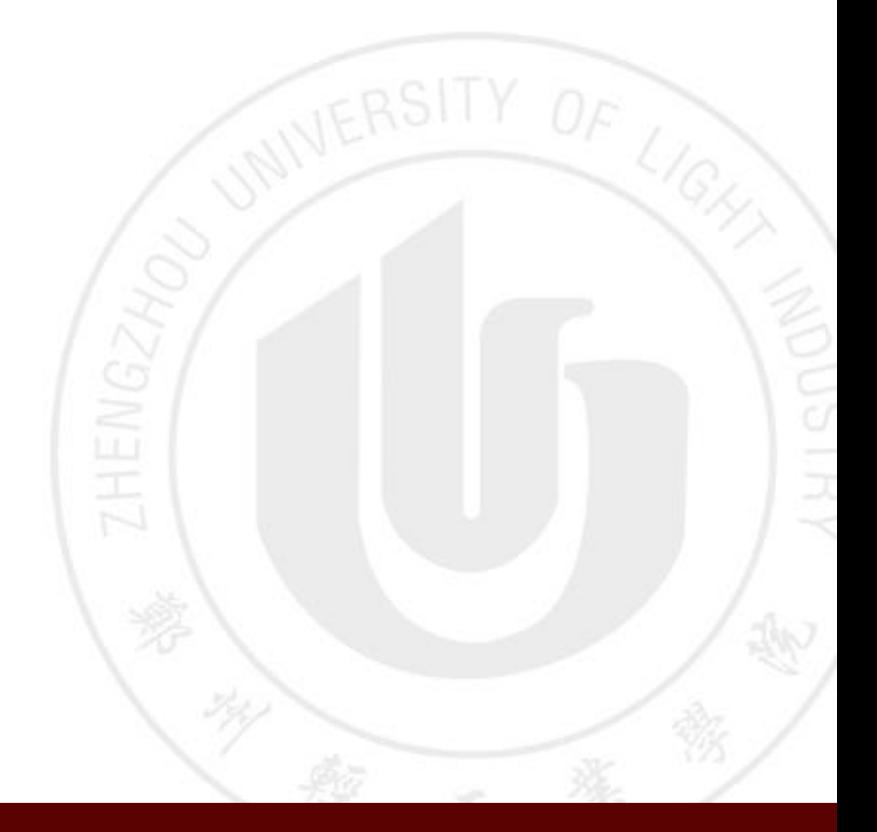

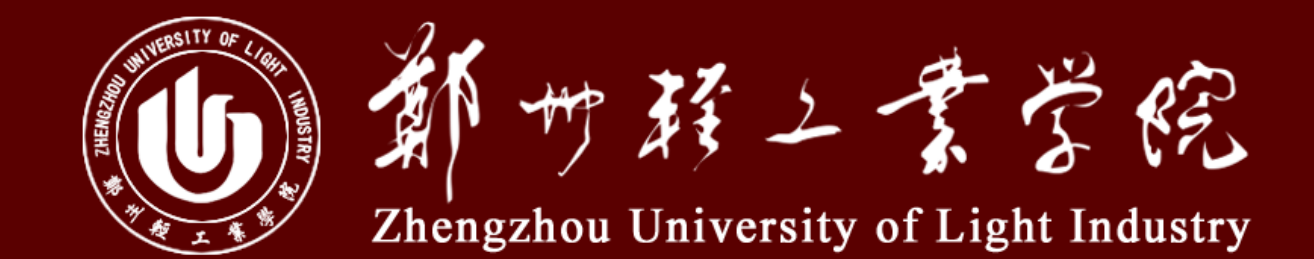

# 恳请各位光临和指导 ZHEN 调 调